# CVR100W VPN路由器的服務管理

## 目標 Ī

一旦裝置將防火牆規則設定為可以從其他伺服器傳送和接收資料包的位置,使用者就可以指定 規則在裝置上控制的服務。這些服務的範圍可以是HTTP到TELNET之間的任何位置。為裝置 指定新服務使使用者有機會輸入用於防火牆規則的任何服務。本文說明如何在CVR100W VPN路由器上配置服務管理。

# 適用的裝置 Ĭ.

·CVR100W

## 軟體版本

•1.0.1.19

## 服務管理 Ĭ

步驟1.登入到Web配置實用程式並選擇Firewall > Service Management。將開啟Service Management頁面:

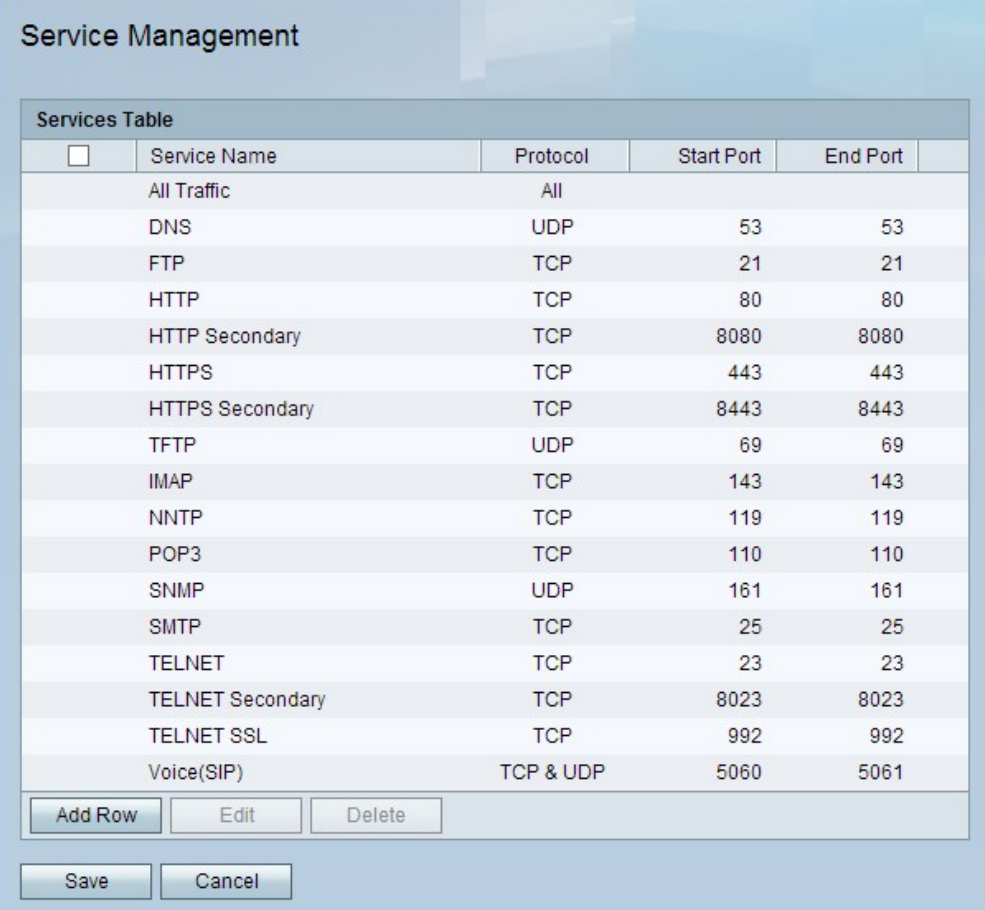

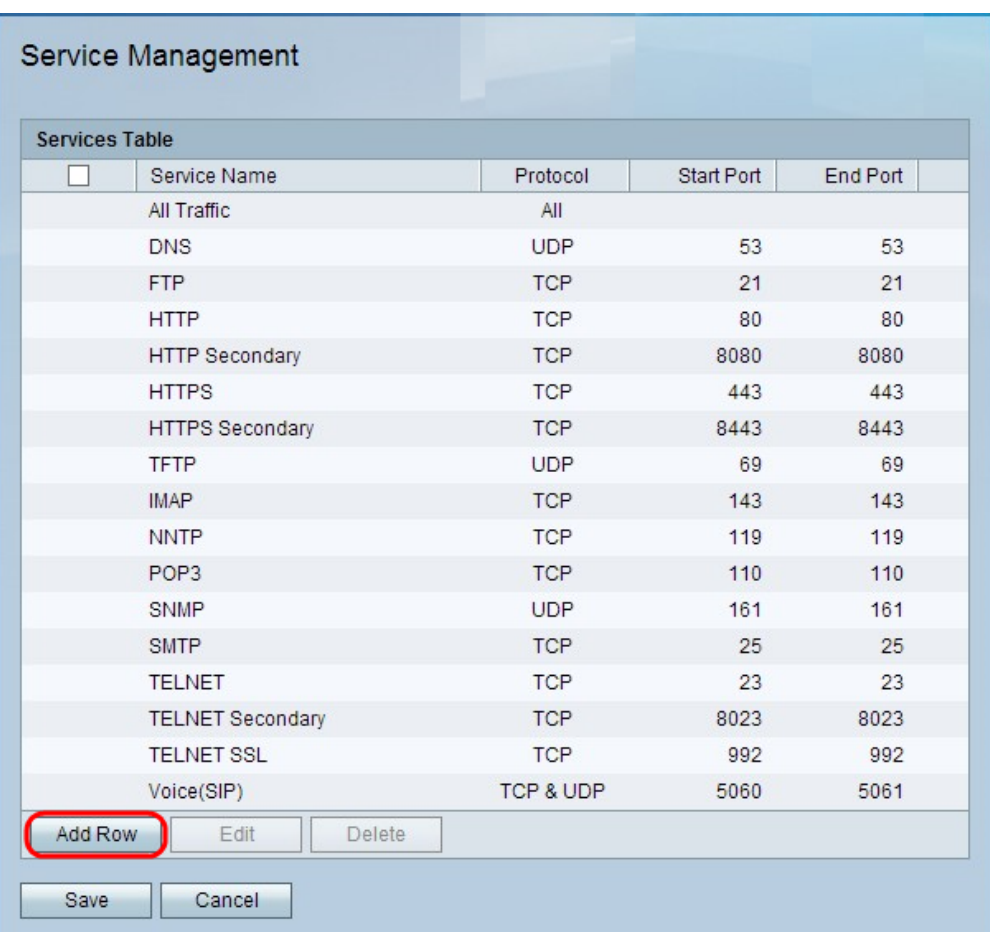

步驟2.按一下Add Row新增其他服務。

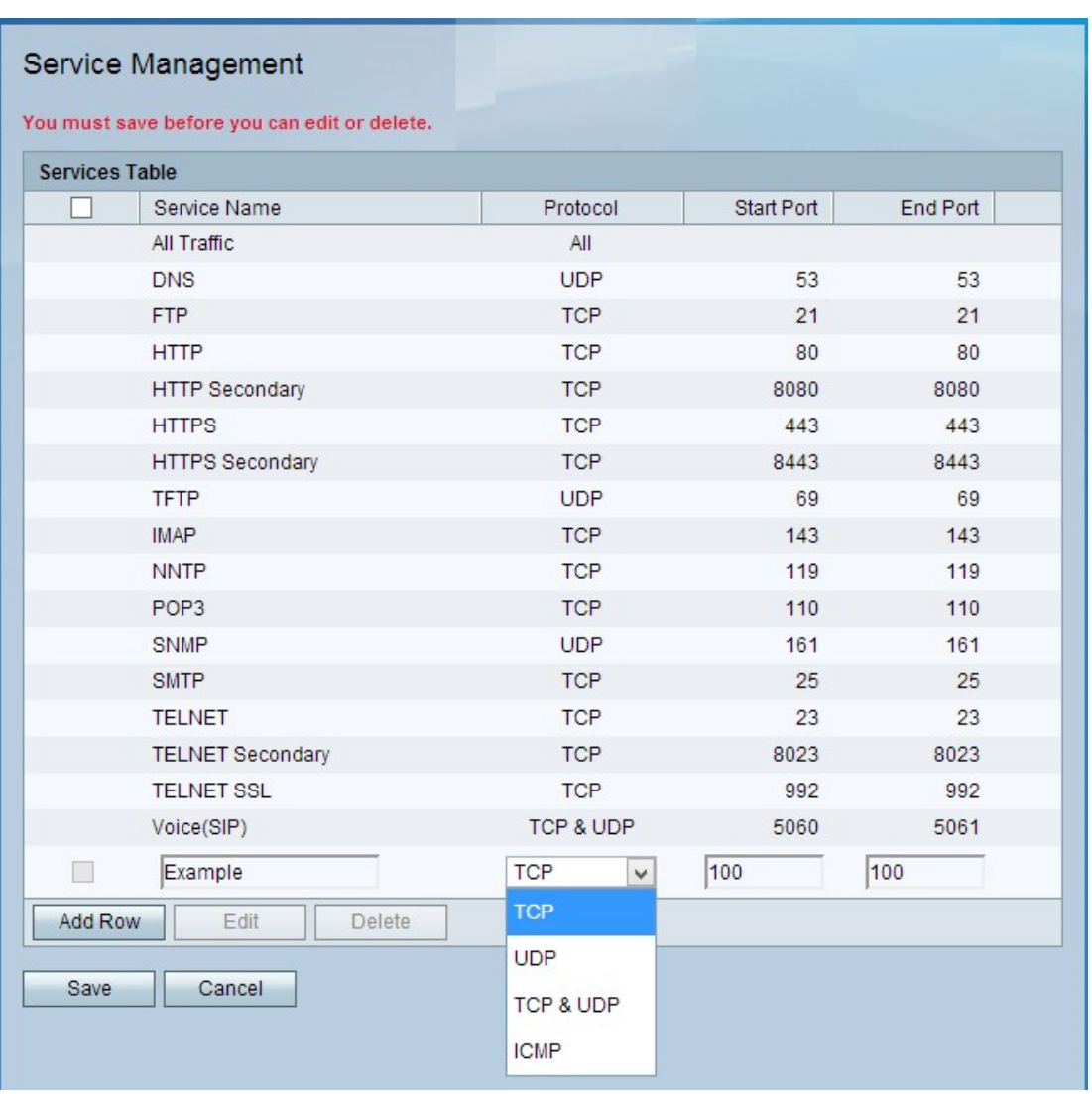

步驟3.在「服務名稱」欄位中輸入新服務的名稱。用於標識服務。

步驟4.在「協定」欄位中選擇以下選項之一:

·TCP — 傳輸控制協定為服務在伺服器和其他網路之間提供可靠、經過錯誤檢查的傳輸過程 。

·UDP — 出於安全原因,使用者資料包協定沒有與其他裝置的握手協定。這會使傳送和接收 速度更快,但在許多方面不可靠。

·TCP和UDP — 此選擇使每個協定在一個埠上協同工作。

·ICMP - Internet控制消息協定並非專門用於在系統之間傳輸資料;但是,如果無法訪問特定 服務,則可以使用它來中繼消息。

步驟5.在「起始埠」欄位中輸入服務的第一個埠號。

步驟6.在End Port欄位中輸入服務的最後一個埠號。

步驟7.按一下「Save」。

步驟8。(可選)若要編輯服務,請選中該服務的覈取方塊,按一下Edit,編輯所需的欄位 ,然後按一下Save。

步驟9.(可選)要刪除服務,請選中該服務的覈取方塊,按一下Delete,然後按一下Save。